#### INSCRIPTIONS PEDAGOGIQUES

### Rentrée universitaire 2016/2017

Vous allez procéder à votre IP pour l'année. Au préalable veuillez cocher les 2 semestres. Vous trouverez ciaprès l'exemple pour le semestre 1 : vous procéderez de la même manière pour le semestre 2.

### *Licence 1ère année – Histoire*

Vous avez effectué votre inscription administrative (choix de la discipline que vous allez étudier), vous devez maintenant procéder à votre **inscription pédagogique** (du 22/08 au 04/09). Celle-ci correspond au choix des cours que vous allez suivre et pour lesquels vous passerez des examens. Elle est obligatoire, sans cette inscription vous n'aurez pas le droit de passer les examens et de les valider.

Elle se présente sous la forme d'un contrat qui vous engage à suivre les cours et à participer aux examens. Vous obtiendrez un document pdf à la fin de l'inscription qui est dénommé contrat pédagogique.

Les cours débutent le 05/09/2016.

## **Voici la procédure à suivre :**

1. Connectez-vous sur : https://scolarite.univ-fcomte.fr/ip-web/

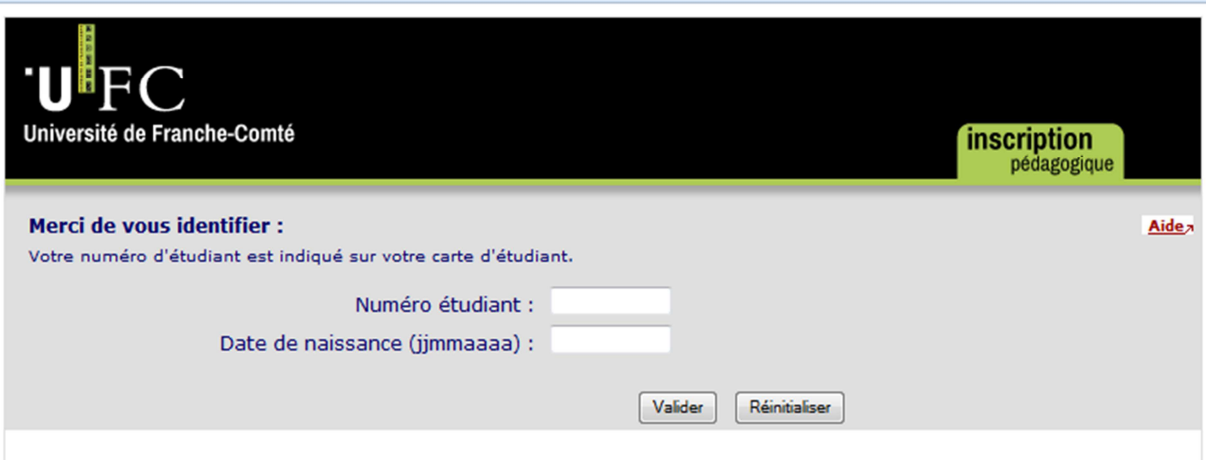

# 2. Identifiez-vous

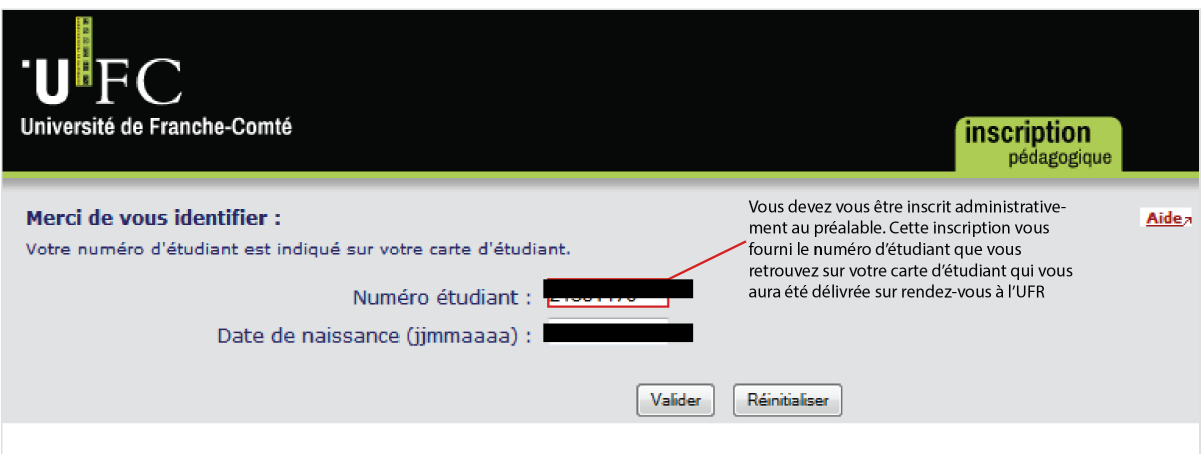

3. Actualisez vos données personnelles si nécessaire

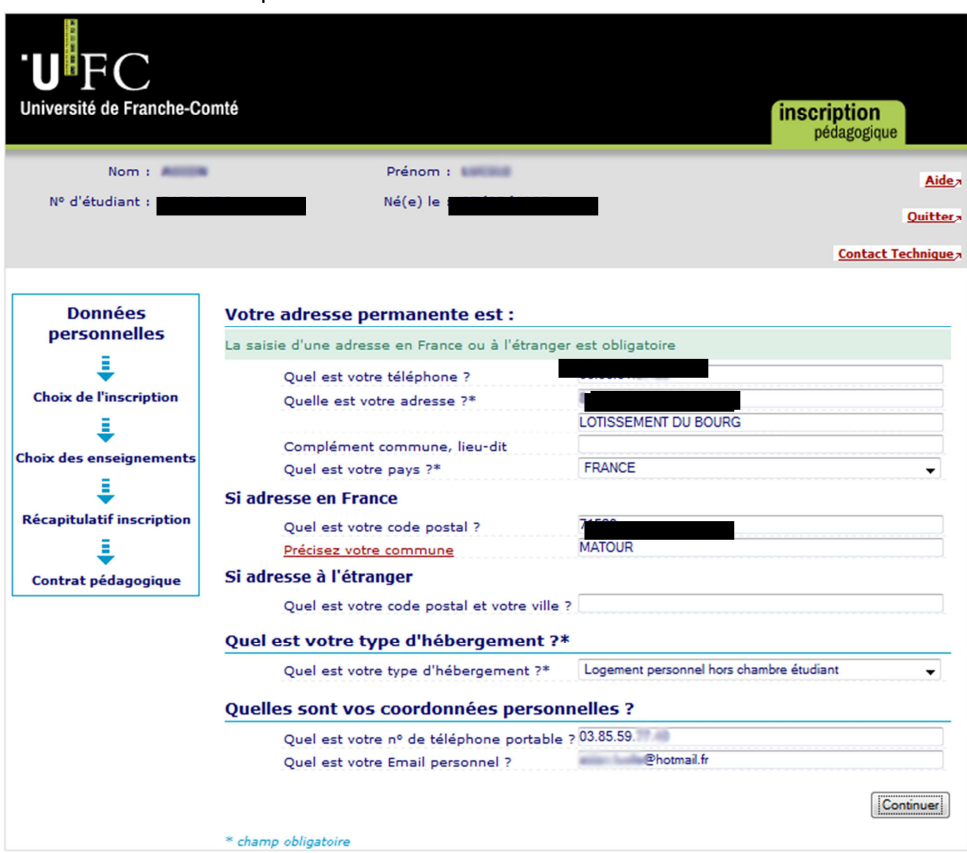

4. Vérifiez que vous êtes bien inscrit dans la formation choisie

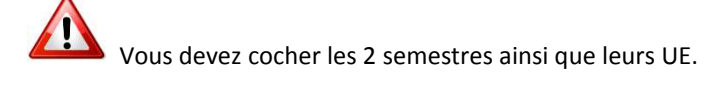

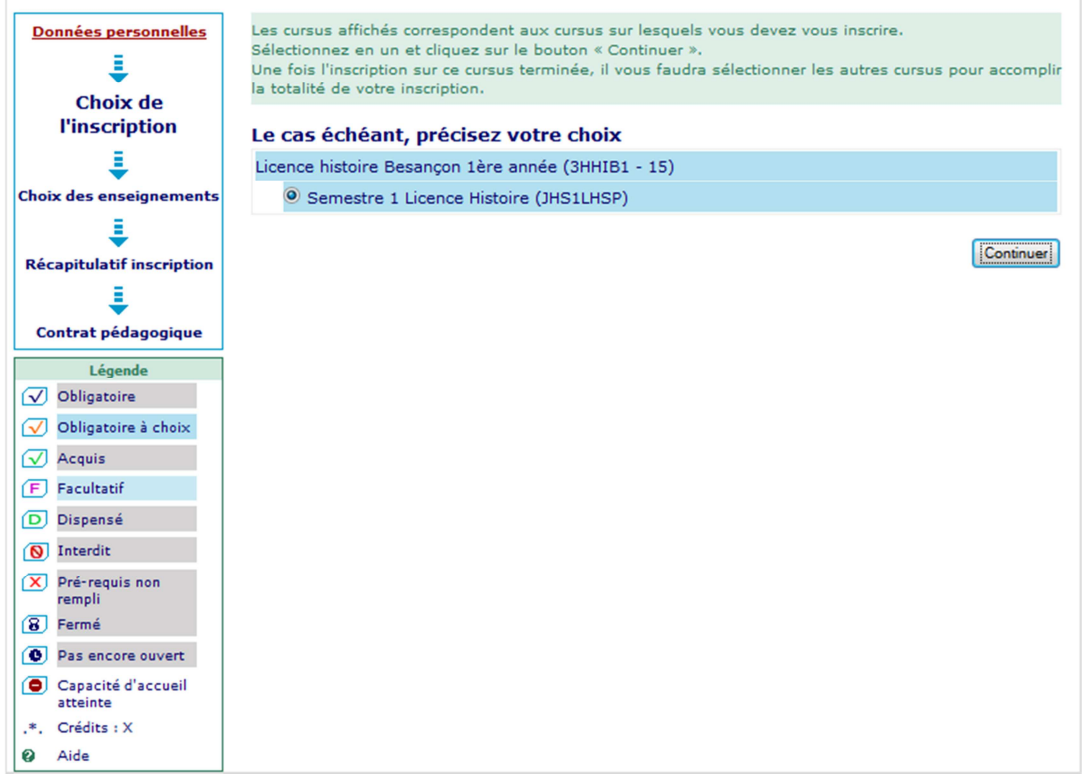

Si ce n'est pas le cas, contactez la scolarité

- 5. La formation d'Histoire présente le choix de 2 parcours :
	- Licence parcours disciplinaire d'histoire
	- Licence parcours Sciences Po

ATTENTION ! Le parcours Sciences Po est sélectif et vous avez dû candidater sur APB et être sélectionné par un Jury. Si ce n'est pas le cas vous ne pouvez choisir ce parcours.

**Parcours Sciences Po** : vous n'avez pas à choisir d'UE4 ni la langue (anglais obligatoire) et la culture générale : tout est pré-coché

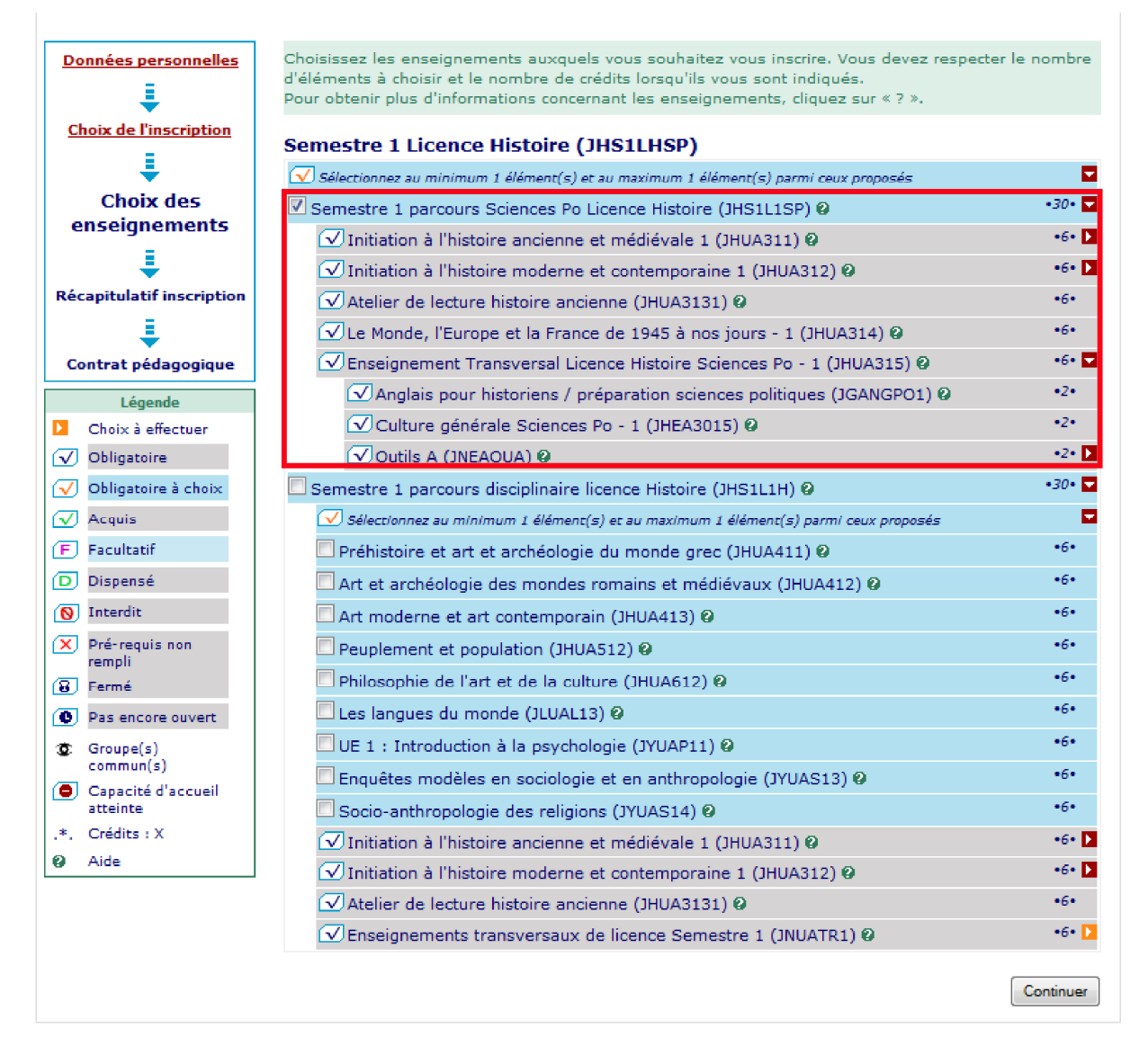

Pour le **parcours disciplinaire**, la formation Histoire présente la structure suivante :

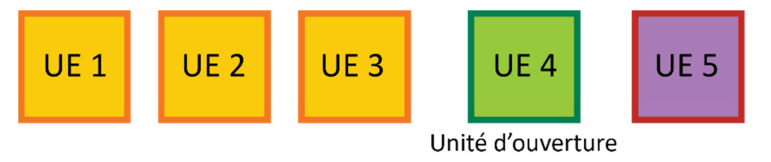

Unité d'Enseignement (UE) disciplinaire

**Outils** 

Transversal

Langue 1 Langue 2 ou Culture générale

Cela veut dire que vous allez suivre 3 UE disciplinaires (donc d'Histoire), une UE d'une discipline d'ouverture et l'UE transversale qui regroupe :

- les outils obligatoires (informatique, expression, documentation)
- une langue vivante obligatoire
- et au choix une seconde langue vivante ou une culture générale
- 6. Toutes les UE obligatoires seront cochées automatiquement. Choisissez vos options dans l'unité d'enseignement UE 5 : langue 1 et langue 2 ou unité de culture générale. Pour le choix de la (des) langue(s) reportez-vous au document « Comment choisir sa langue » positionné sur le site de l'UFR SLHS dans la rubrique rentrée 2016

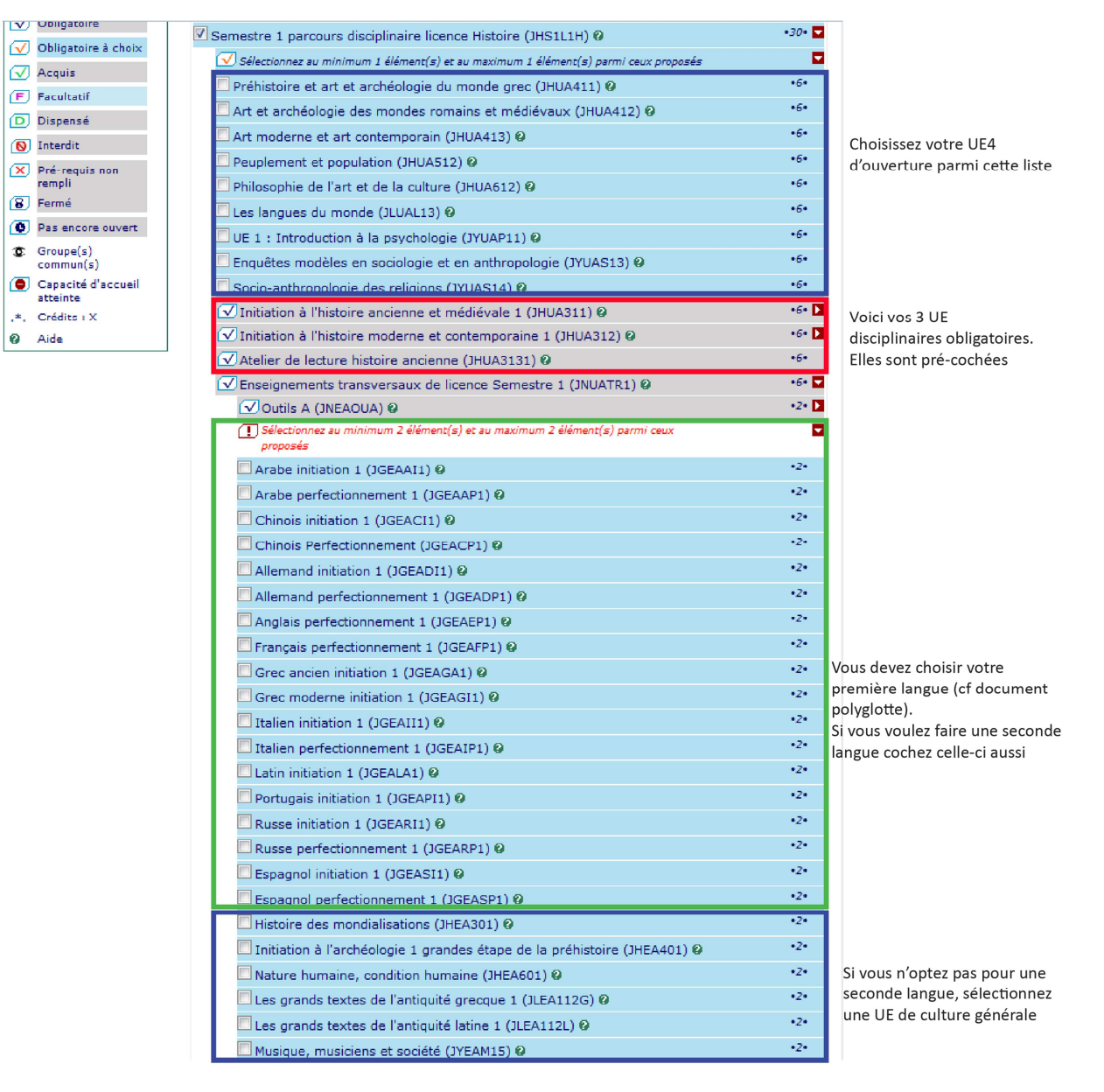

Exemple :

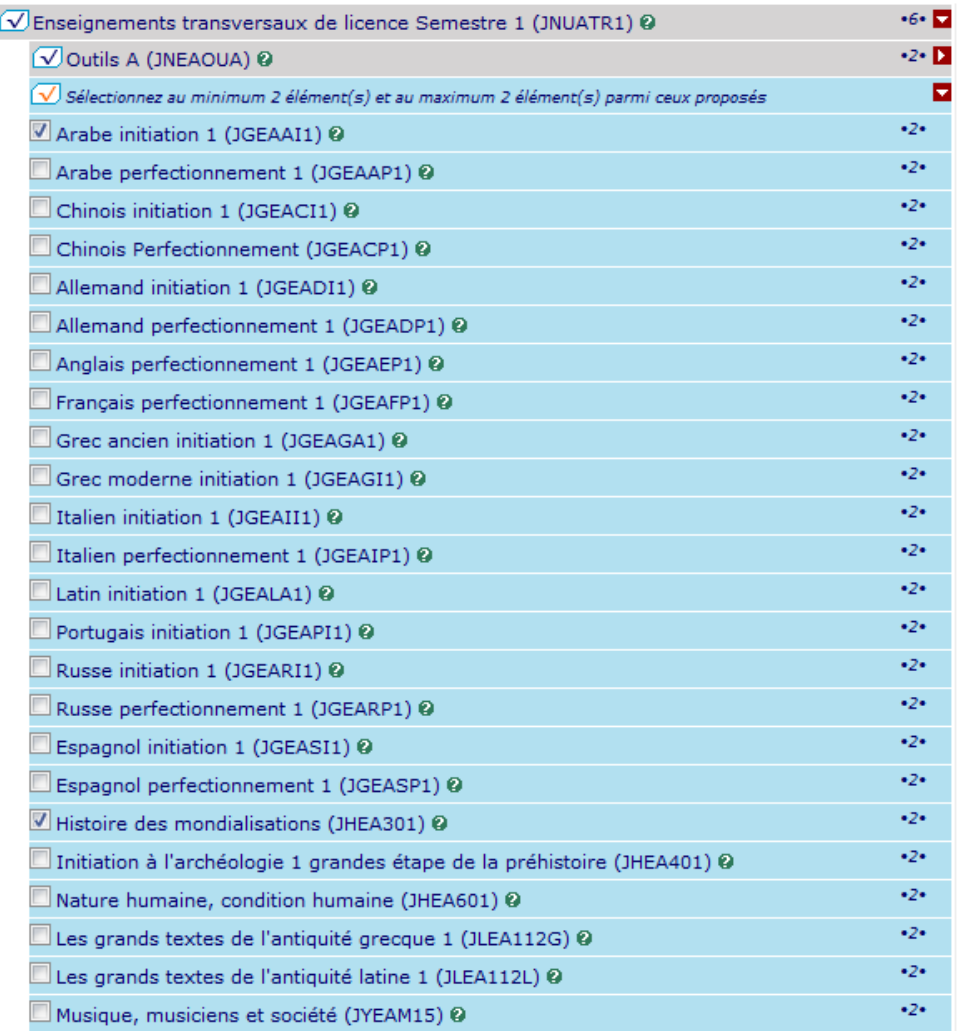

7. Choisissez dans votre Unité d'Enseignement 4 une unité d'ouverture aux autres disciplines

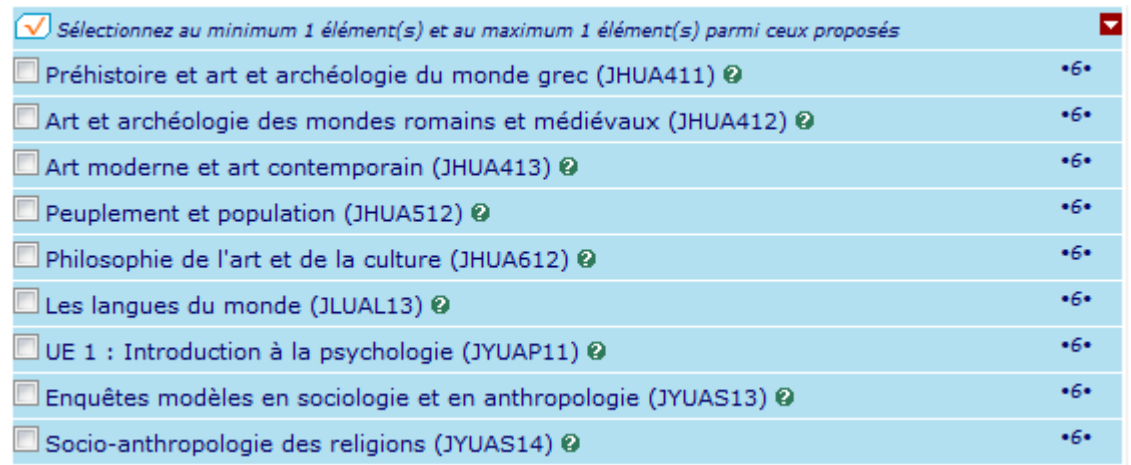

Vous avez ici le choix entre 1 UE de philosophie, 3 UE d'Histoire de l'Art et Archéologie, 1 UE de géographie, 1 UE de psychologie, 2 UE de sociologie, 1 UE de psychologie ou 1 UE de sciences du langage.

ATTENTION, à partir du 1er septembre, lors de la réunion de rentrée de la licence votre emploi du temps quasi définitif vous sera donné. Vérifiez bien que le choix d'UE4 que vous avez fait est compatible avec cet emploi du temps. Nous ne pouvons pas toujours vous garantir une compatibilité complète entre celui-ci et le choix des options de l'UE4 (il y a trop de combinaisons possibles). Si votre choix n'est pas compatible vous pourrez changer celui-ci entre le 2 et le 4 septembre.

Exemple : je choisi de suivre l'UE de philosophie. Le 2 septembre, je vérifie la compatibilité de l'emploi du temps de cette option avec l'emploi du temps donné pour la formation Histoire.

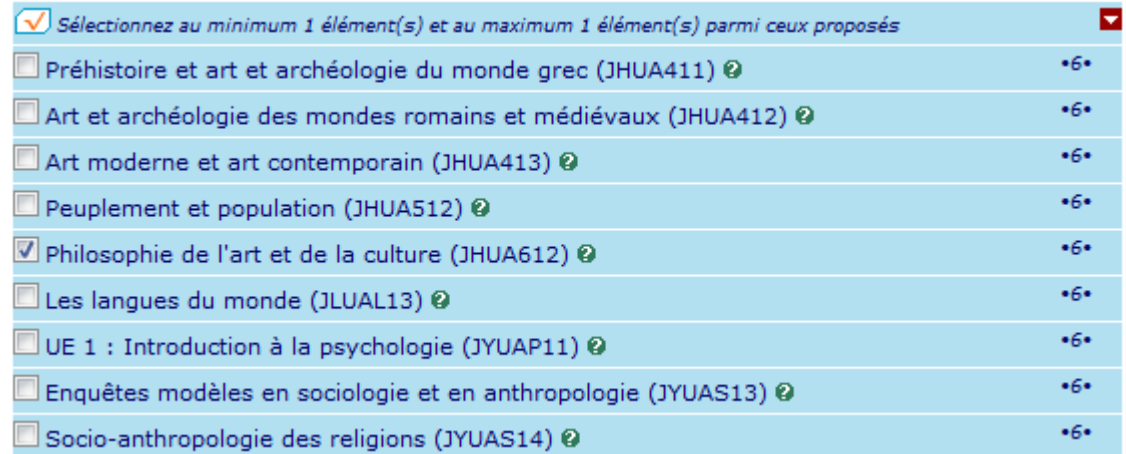

8. Lorsque vous avez saisi l'ensemble des éléments, validez vos choix :

#### **Parcours Sciences Po**

Le tableau ci-dessous recense l'ensemble des enseignements auxquels vous souhaitez vous inscrire

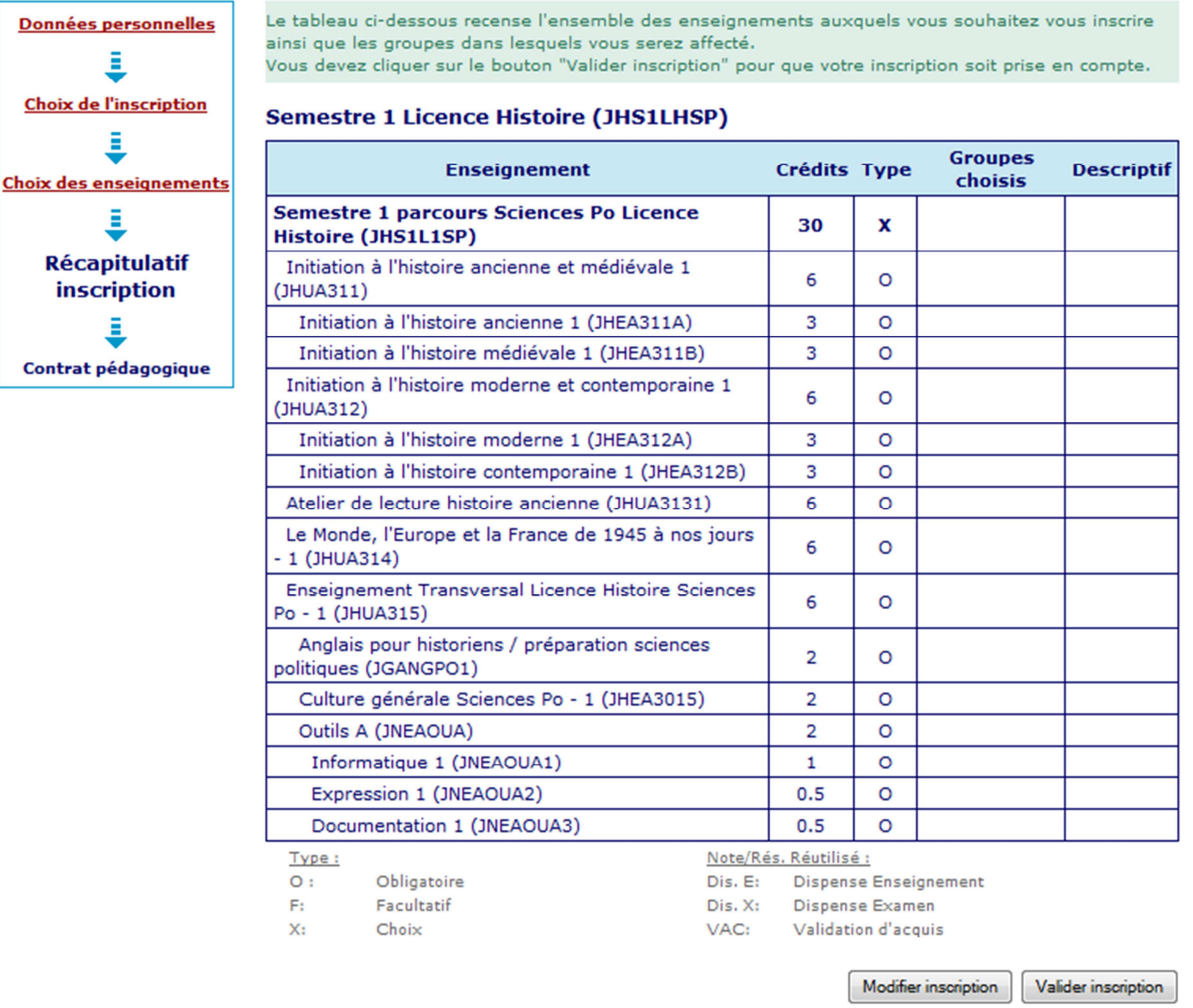

**Parcours Histoire** 

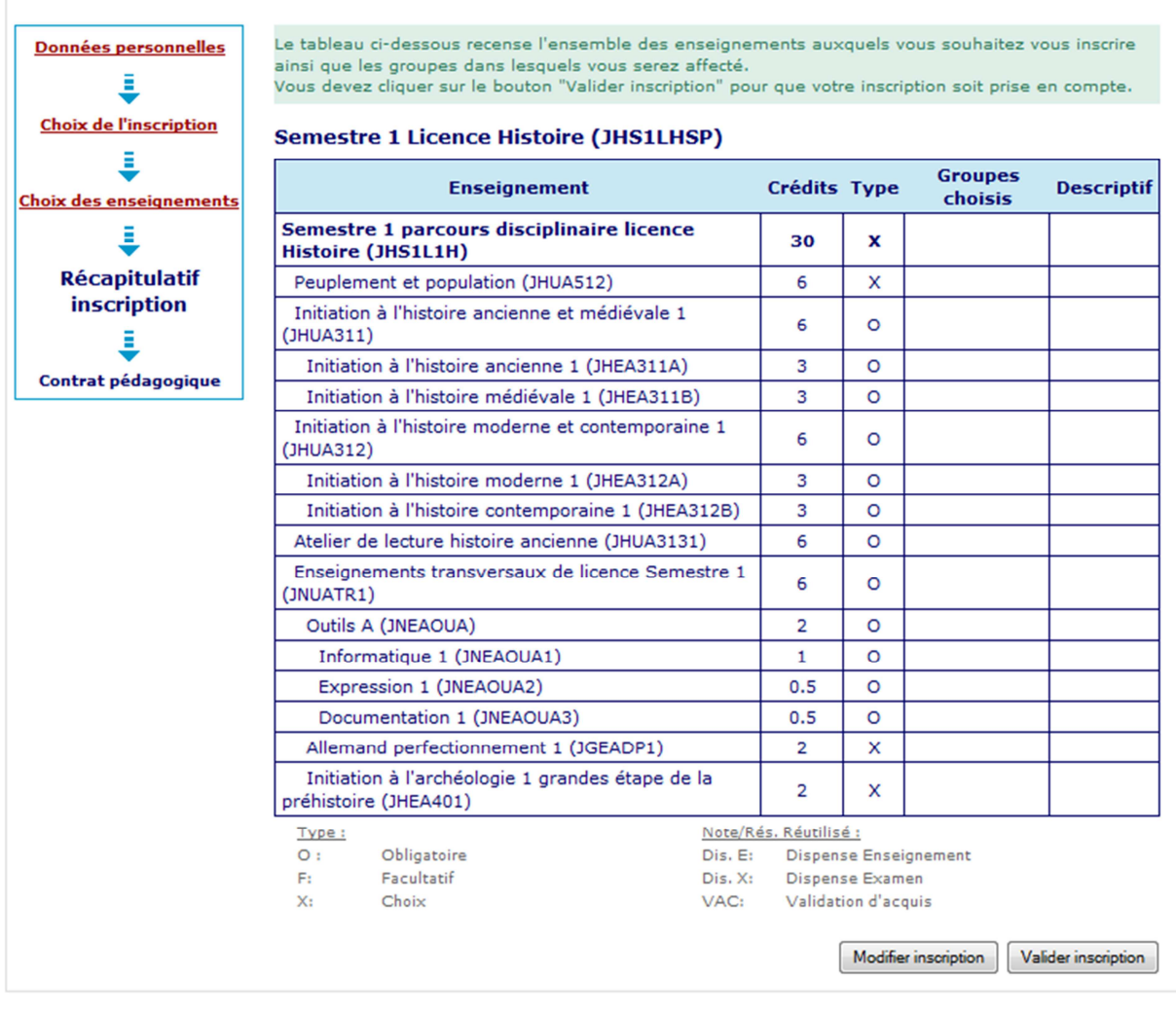

9. La validation n'achève pas la procédure !!! Restez connectés : les écrans suivants vous permettent de visualiser votre contrat pédagogique et de l'imprimer.

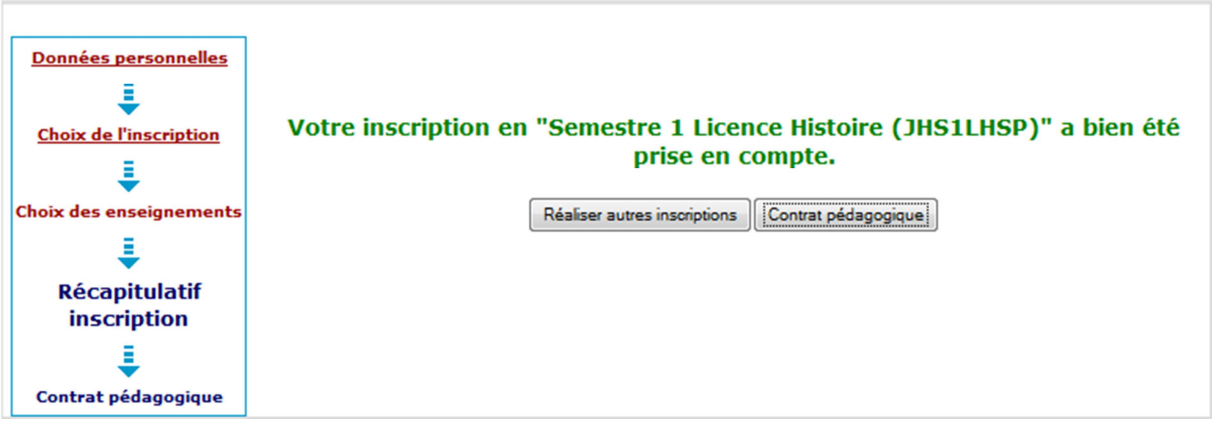

10. Lorsque vous imprimez votre contrat pédagogique choisissez plutôt le format pdf qui vous crée un document à ce format que vous pourrez enregistrer et imprimer.

### **Parcours Sciences Po**

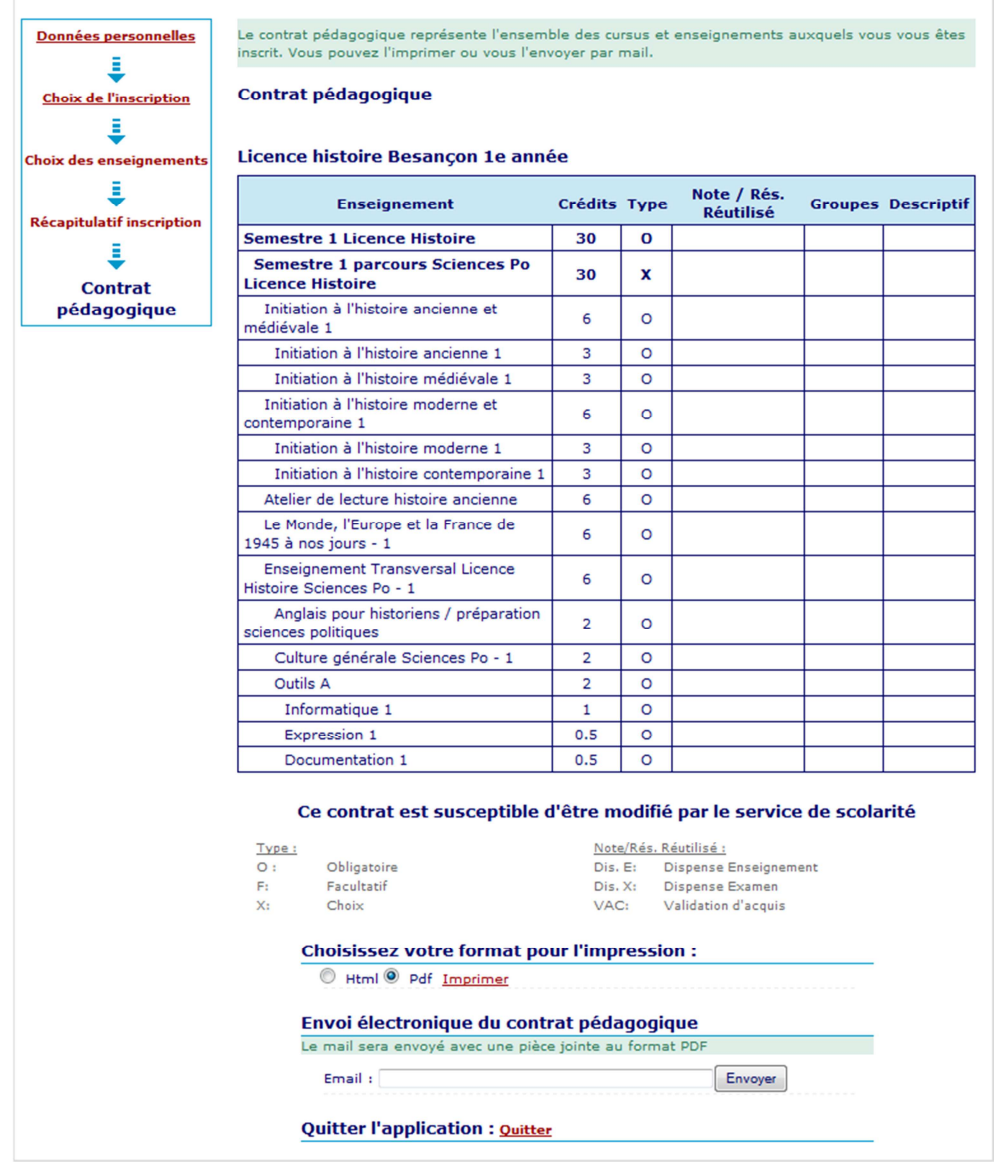

#### **Parcours Histoire**

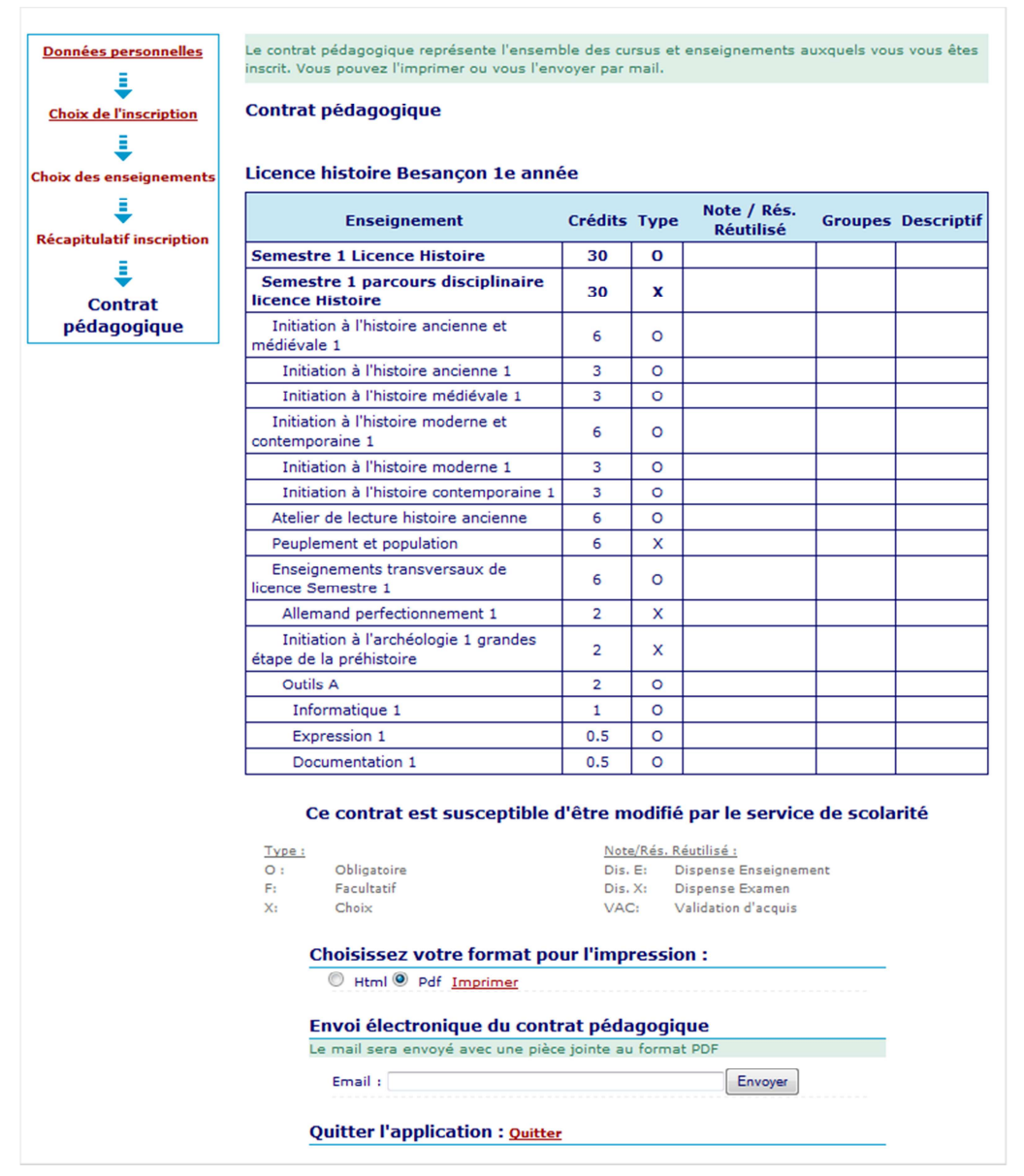

11. Vous pouvez vous envoyer le contrat pédagogique sur le mail de votre choix. Conserver soigneusement ce contrat pédagogique pour pouvoir le consulter au besoin une fois que vous l'avez validé.

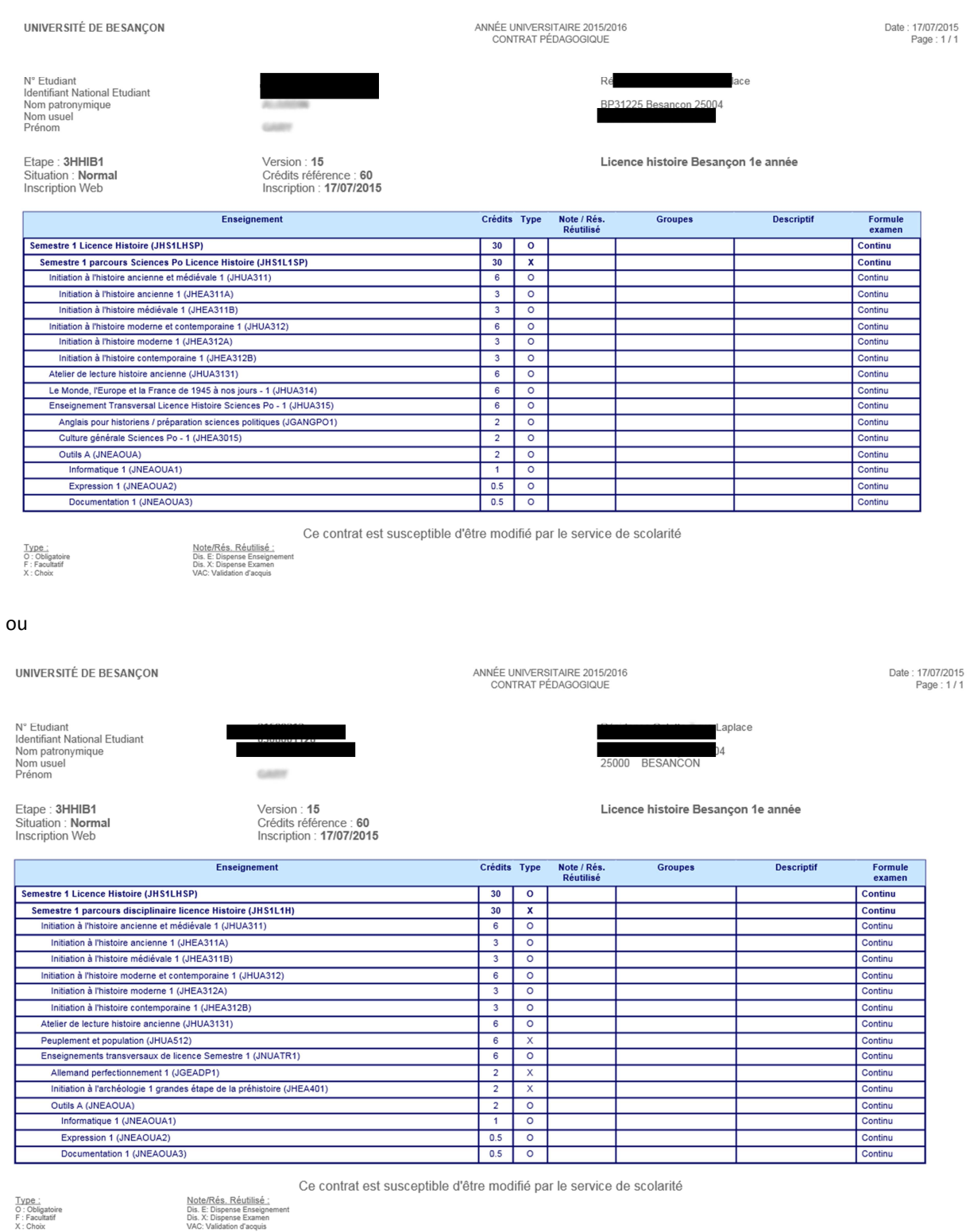

ATTENTION : Le régime d'examen Contrôle continu est renseigné par défaut. Vous n'avez pas la possibilité de le modifier avec l'Inscription Pédagogique (IP) Web : seul le service de scolarité dispose des droits de rectification. Pour les étudiants qui envisagent d'être Dispensé de Contrôle Continu (DCC), merci de vous présenter à la scolarité avant le 15 septembre. Le statut de DCC vous dispense des contrôles organisés par les enseignants durant la formation mais pas d'assister aux cours. Si vous ne pouvez pas y assister, il vous appartient de rattraper les cours par vos propres moyens en accord avec vos enseignants. Sont concernés par le statut de DCC : les étudiants salariés (fournir bulletins de paie ou contrat de travail) / Les chargés de famille (fournir fiche familiale d'état civil) / Les athlètes de haut niveau (fournir licence sportive) / Les étudiants atteints de certains handicap (fournir décision MDPH ou SUMPPS) / Les étudiants inscrits en double cursus (Préciser les 2 filières lors de l'inscription).

# 12. Modification de votre contrat pédagogique

En cas de changements d'options, vous pouvez modifier votre contrat pédagogique en retournant sur l'application. Ces changements pourront s'effectuer jusqu'au 04/09 23h59. Après cette date et jusqu'au 15/09/2016 vous pourrez faire des changements mais uniquement en passant par la scolarité.

# 13. Inscription dans les groupes de TD

Le 2 septembre à partir de 16h, vous devrez vous inscrire dans les groupes de TD de vos UE. Cette inscription se fera une fois que vous aurez consulté les emplois du temps et que vous serez allé à la réunion de rentrée de votre licence.